# **1 Informações Importantes ao Usuário**

Observe todas as precauções de segurança necessárias ao controlar o soft starter remotamente. Alerte a equipe de que o maquinário pode iniciar sem qualquer aviso.

É responsabilidade do instalador seguir todas as instruções neste manual e seguir as práticas elétricas corretas.

### **2 Instalação**

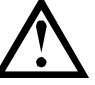

#### CUIDADO

Remova os cabos elétricos e a tensão de controle do soft starter antes de prender ou remover acessórios. Se isso não for feito, o equipamento poderá ser danificado.

#### Procedimento de instalação

Instale o Módulo DeviceNet usando o seguinte procedimento:

- 1. Remova a tensão de controle e a alimentação do soft starter.
- 2. Prenda o módulo ao soft starter como ilustrado.
- 3. Defina o Endereço do nó do Módulo DeviceNet (ID MAC) a Taxa de Dados.
- 4. Aplicar tensão de controle ao soft starter.
- 5. Insira o conector de rede no módulo e ligue a rede DeviceNet.

#### Instalação Física

- 1. Puxe totalmente para fora os clipes de retenção superior e inferior do módulo.
- 2. Alinhe o módulo com o slot da porta de comunicação.
- 3. Pressione para dentro os clipes de retenção superior e inferior para prender o módulo ao soft starter.

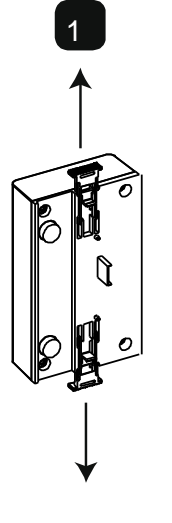

MVS e MVX:

Conecte o módulo na parte traseira do controlador.

 $\begin{bmatrix} 2 \end{bmatrix}$  (3) 10178.B

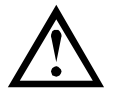

### CUIDADO

Projetos de rede devem reduzir o comprimento cumulativo máximo permitido de dropline em 400 mm para cada módulo instalado na rede. Falha em fazer isso pode resultar em erros de comunicação de rede e confiabilidade reduzida.

Exemplo: ODVA especifica um comprimento máximo cumulativo de dropline de 156 m em uma rede que opera a 125 kb/s. Se seis módulos fossem instalados nesta rede, o comprimento total cumulativo de dropline precisaria diminuir para 153,6 m.

Remova o módulo usando o seguinte procedimento:

- 1. Coloque o módulo em off-line.
- 2. Remova o conector DeviceNet.
- 3. Remova a tensão de controle e a alimentação do soft starter.
- 4. Puxe totalmente para fora os clipes de retenção superior e inferior do módulo.
- 5. Retire o módulo do soft starter.

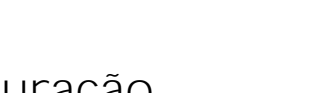

**3 Configuração** 

O Módulo DeviceNet é um dispositivo escravo de Grupo 2, usando um conjunto de conexão mestre/escravo predefinido. Dados de E/S são produzidos e consumidos usando mensagens de E/S amostradas.

O soft starter deve ser adicionado ao gerenciador de projeto DeviceNet usando o arquivo EDS e a ferramenta de software de configuração/gerenciamento. Esse arquivo está disponível no www.aucom.com. Para operar com sucesso, o arquivo EDS correto deve ser usado. Um arquivo bitmap gráfico na tela (device.bmp) também está disponível.

### **4 Ajuste**

Alterações às configurações do comutador rotativo entram em vigor na próxima vez em que a rede DeviceNet é ligada. As configurações padrão de fábrica para os comutadores de ajuste rotativo são:

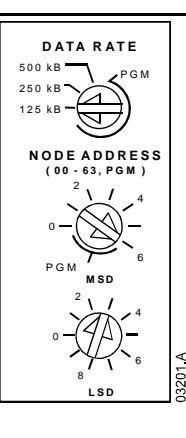

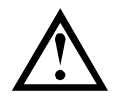

### NOTA

A Taxa de Dados e o Endereço do Nó (ID MAC) devem ser definidos localmente no módulo. Eles não podem ser definidos usando o software de gerenciamento DeviceNet.

Quando os comutadores rotativos da Taxa de Dados e do Endereço do Nó MSD (ID MAC) são definidos na posição PGM, o módulo usa a Taxa de Dados e o Endereço do Nó (ID MAC) válidos usados anteriormente.

### **5 Conexões**

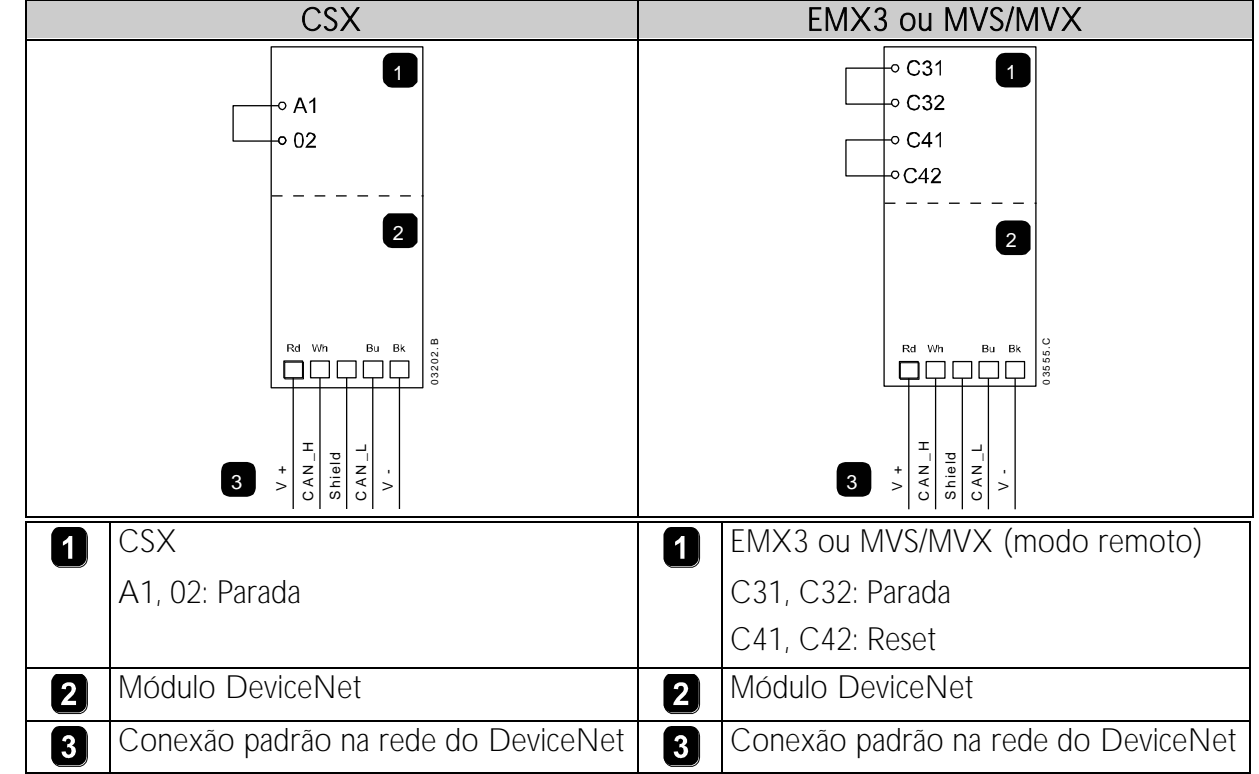

CSX: Para o Módulo DeviceNet aceitar os comandos seriais, um link deve ser ajustado através dos terminais A1-02 no soft starter.

EMX3 e MVS/MVX: Os links de entrada serão necessários nas entradas de redefinição e parada se o soft starter for operado no modo Remoto. No modo Local, os links não são necessários.

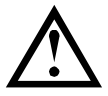

#### NOTA

EMX3 e MVS/MVX: Parâmetro Comando Remoto seleciona se o soft starter aceitará os comandos Iniciar e Parar do Mestre de Rede Serial durante o Modo Remoto. Consulte o manual do usuário do soft starter para obter detalhes de parâmetros.

# **6 LEDs**

O LED do Módulo indica a condição do suprimento de energia e a operação do módulo.

O LED de Rede indica o status do link de comunicação entre o Módulo DeviceNet e o Mestre de rede.

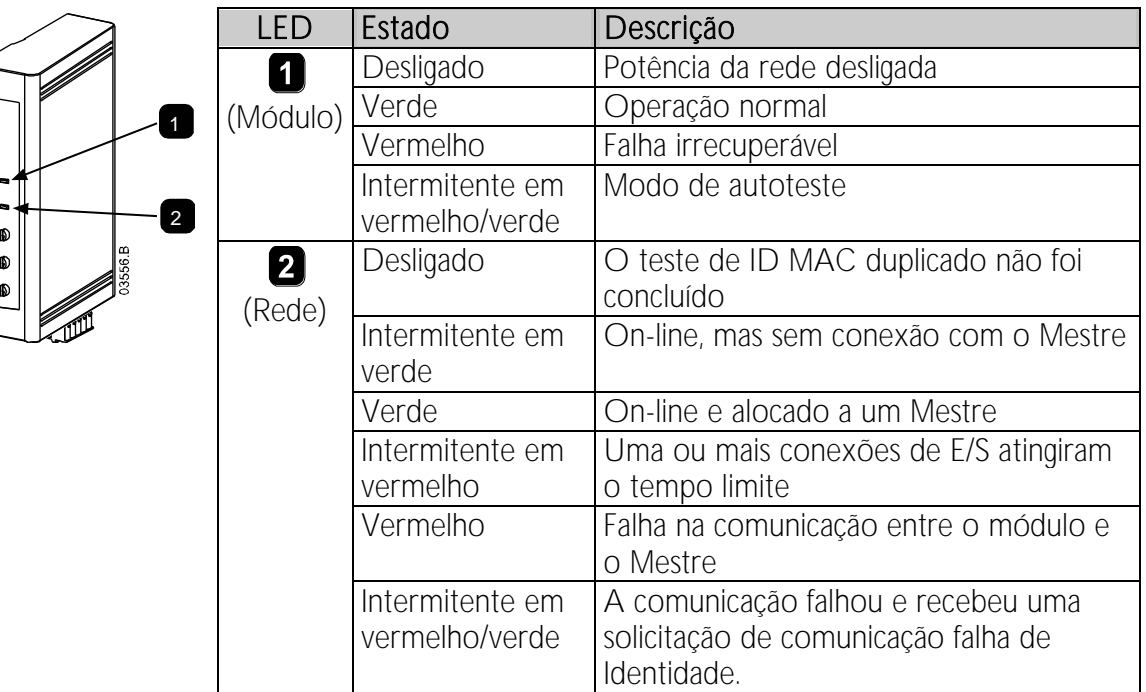

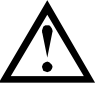

### NOTA

Quando ocorre uma falha de comunicação, o soft starter pode desarmar, caso o parâmetro Timeout de Comunicação para a rede seja maior que zero. Quando a comunicação for restaurada, o soft starter deverá ser redefinido.

# **7 Estrutura de E/S amostrada do DeviceNet**

Quando o arquivo EDS tiver sido carregado, o Módulo DeviceNet deverá ser adicionado à lista do scanner com os parâmetros mostrados na tabela a seguir:

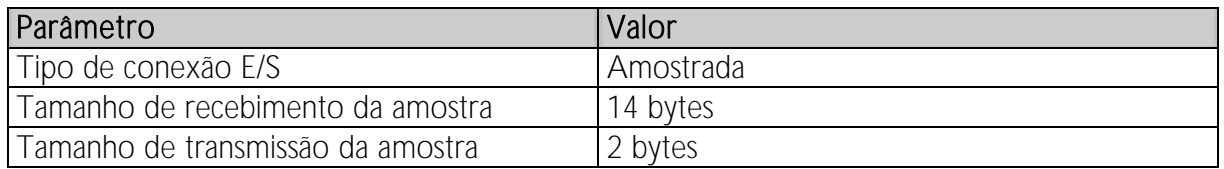

Quando o soft starter, o módulo e o Mestre tiverem sido definidos, configurados e ligados, o Mestre irá transmitir 2 bytes de dados ao módulo e receber 14 bytes de dados do módulo.

Os dados de saída E/S amostrados de Mestre > Escravo são como segue:

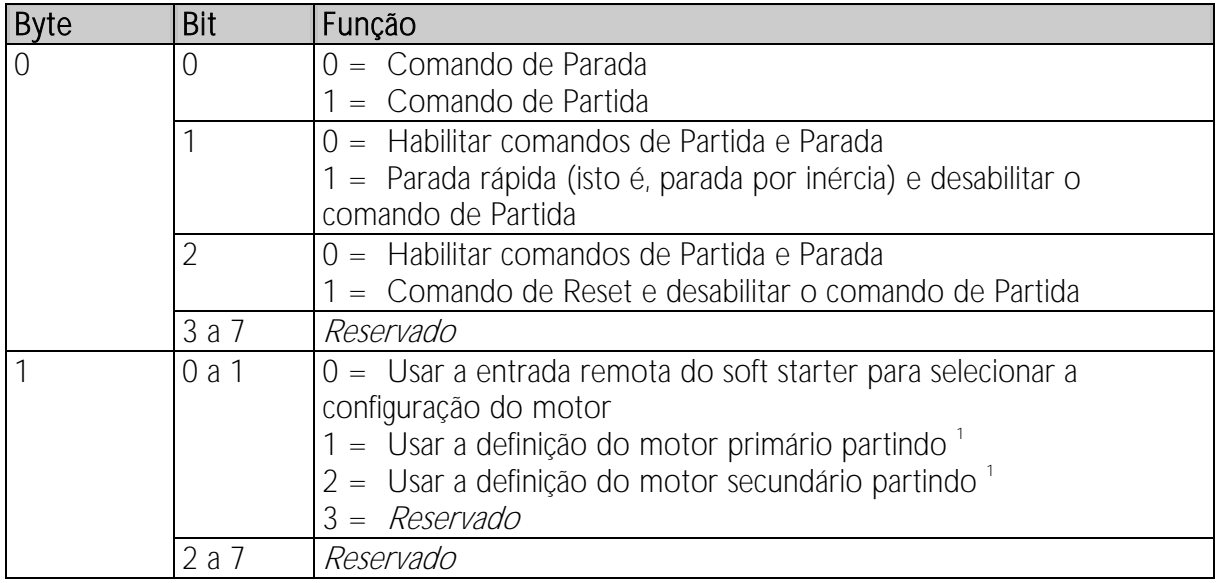

1 Certifique-se de que a entrada programável não esteja definida para Seleção de Programação do Motor antes de usar esta função.

Os dados de entrada E/S amostrados Escravo > Mestre são como segue:

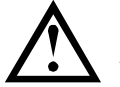

NOTA

Alguns soft starters não têm suporte para algumas funções.

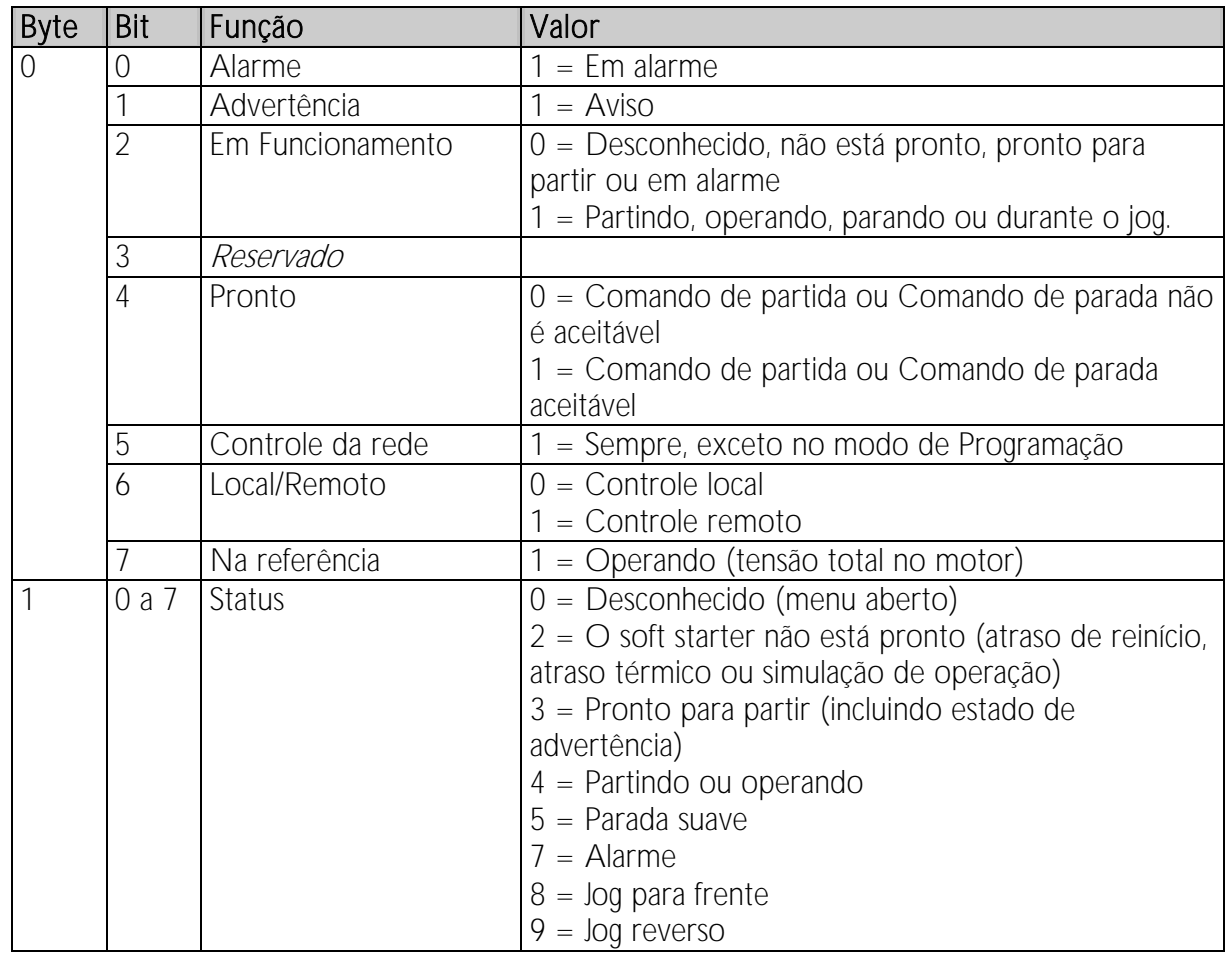

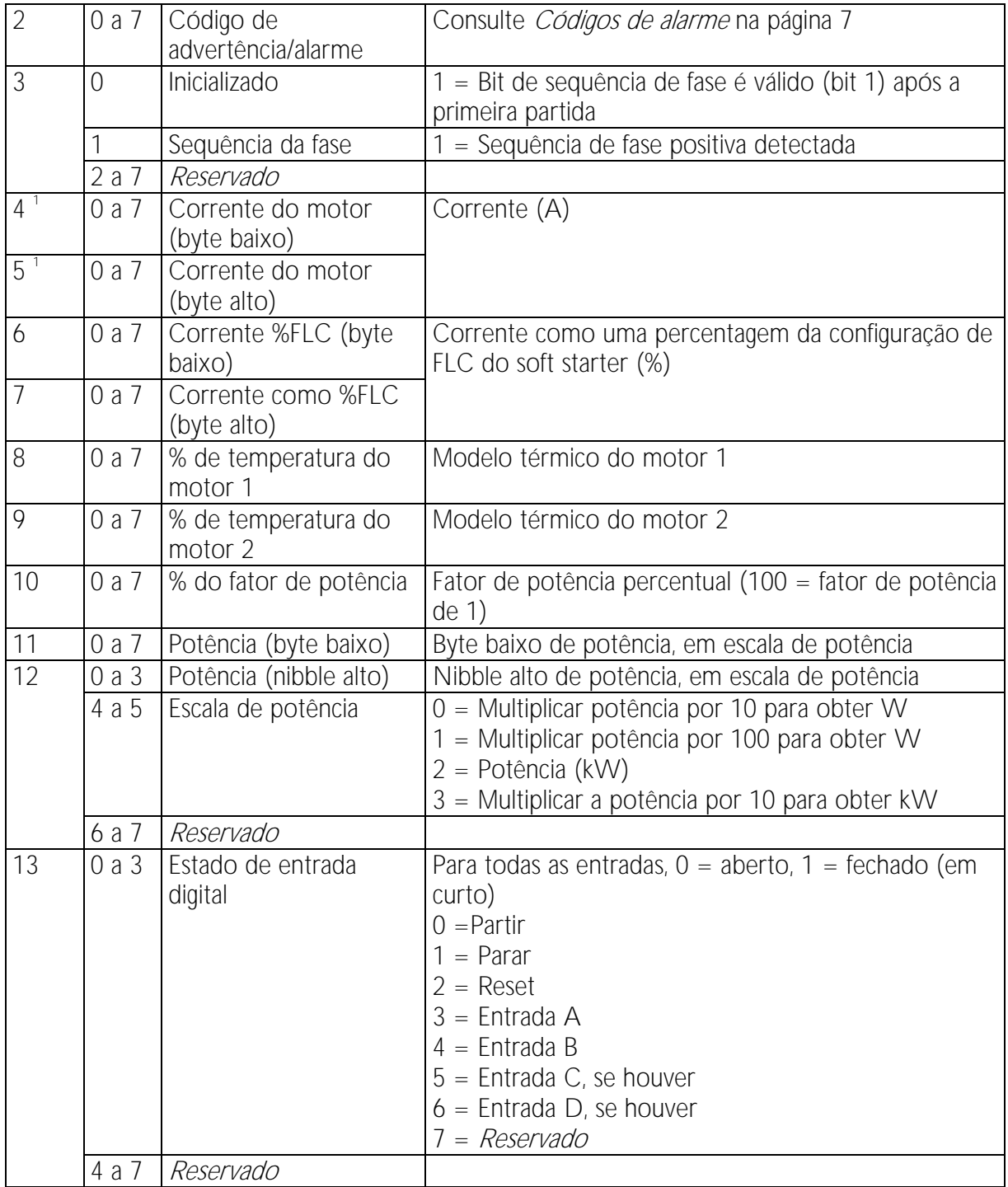

1 Para modelos EMX3-0053B e menores, esse valor será 10 vezes maior que o valor exibido no teclado.

# <span id="page-6-0"></span>**Códigos de alarme**

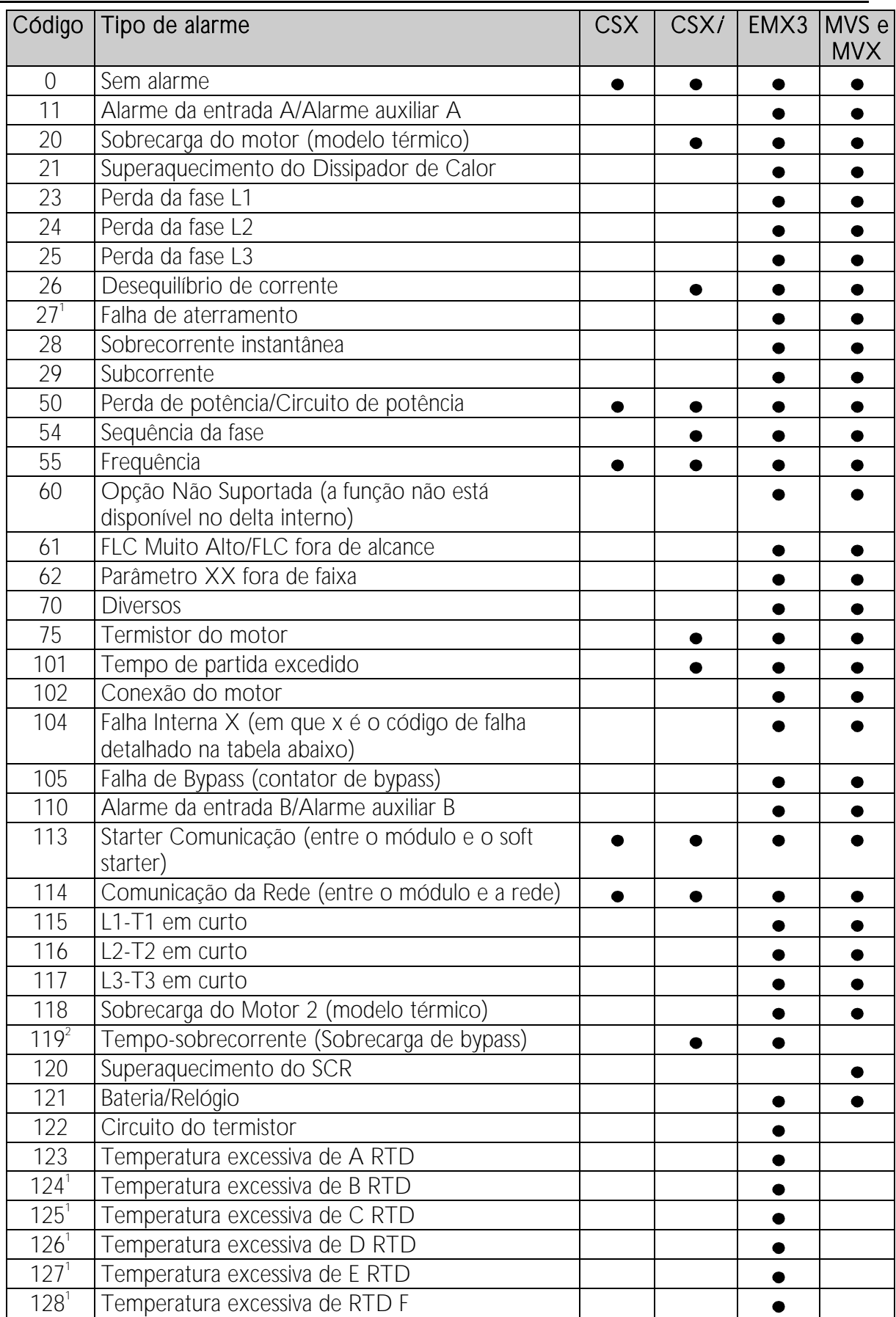

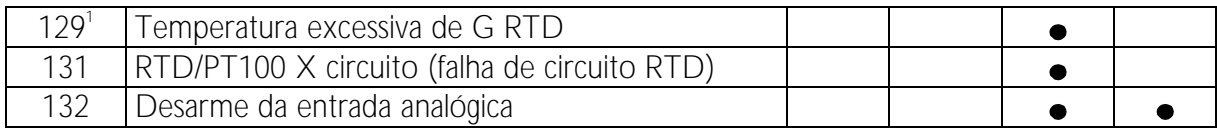

1 Disponível com EMX3 apenas se o cartão de opção adequado estiver inserido.

2 Para EMX3, a proteção de sobrecorrente-tempo está disponível apenas em modelos desviados internamente.

### **8.1 Falha interna x**

A tabela abaixo detalha o código de falha interna associado ao código de alarme 104.

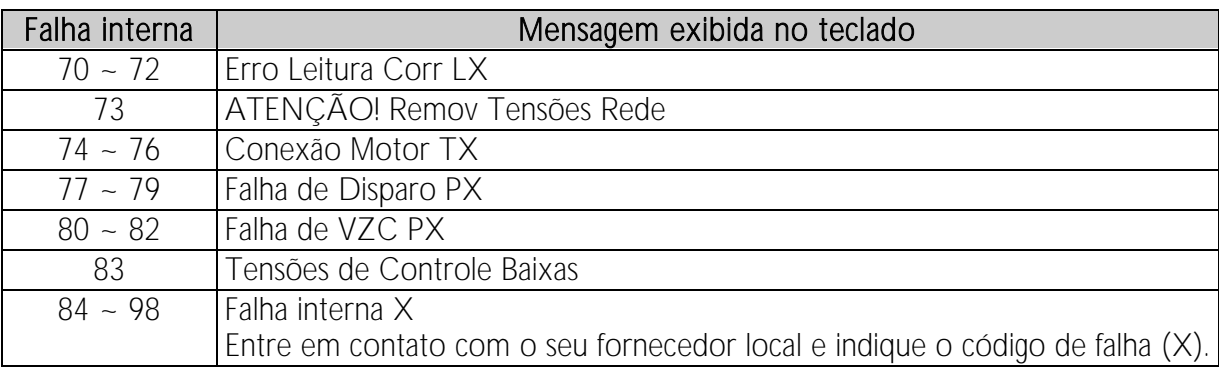

## **9 Objeto de parâmetro**

O Módulo DeviceNet suporta objetos de parâmetro através de mensagem explícita. Os parâmetros do soft starter podem ser transferidos por upload (gravados) e por download (lidos) usando o software de gerenciamento DeviceNet. Quando o Módulo DeviceNet é ligado, ele obtém informações de parâmetro do soft starter automaticamente.

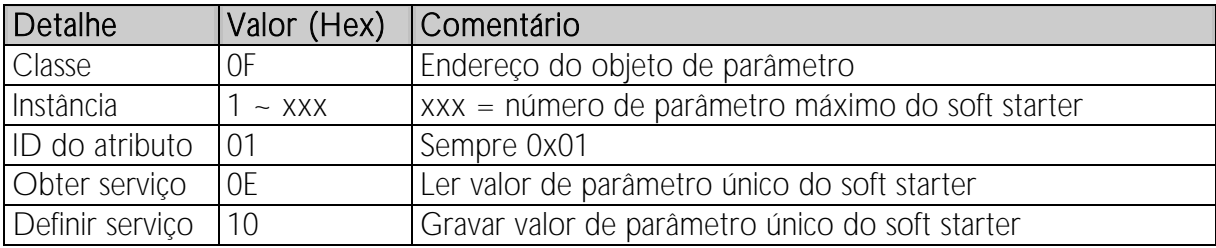

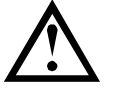

#### **NOTA**

Disponível apenas em soft starters EMX3 e MVS/MVX. Para detalhes de parâmetro, consulte o Manual do Usuário do soft starter.

# 10 Especificações

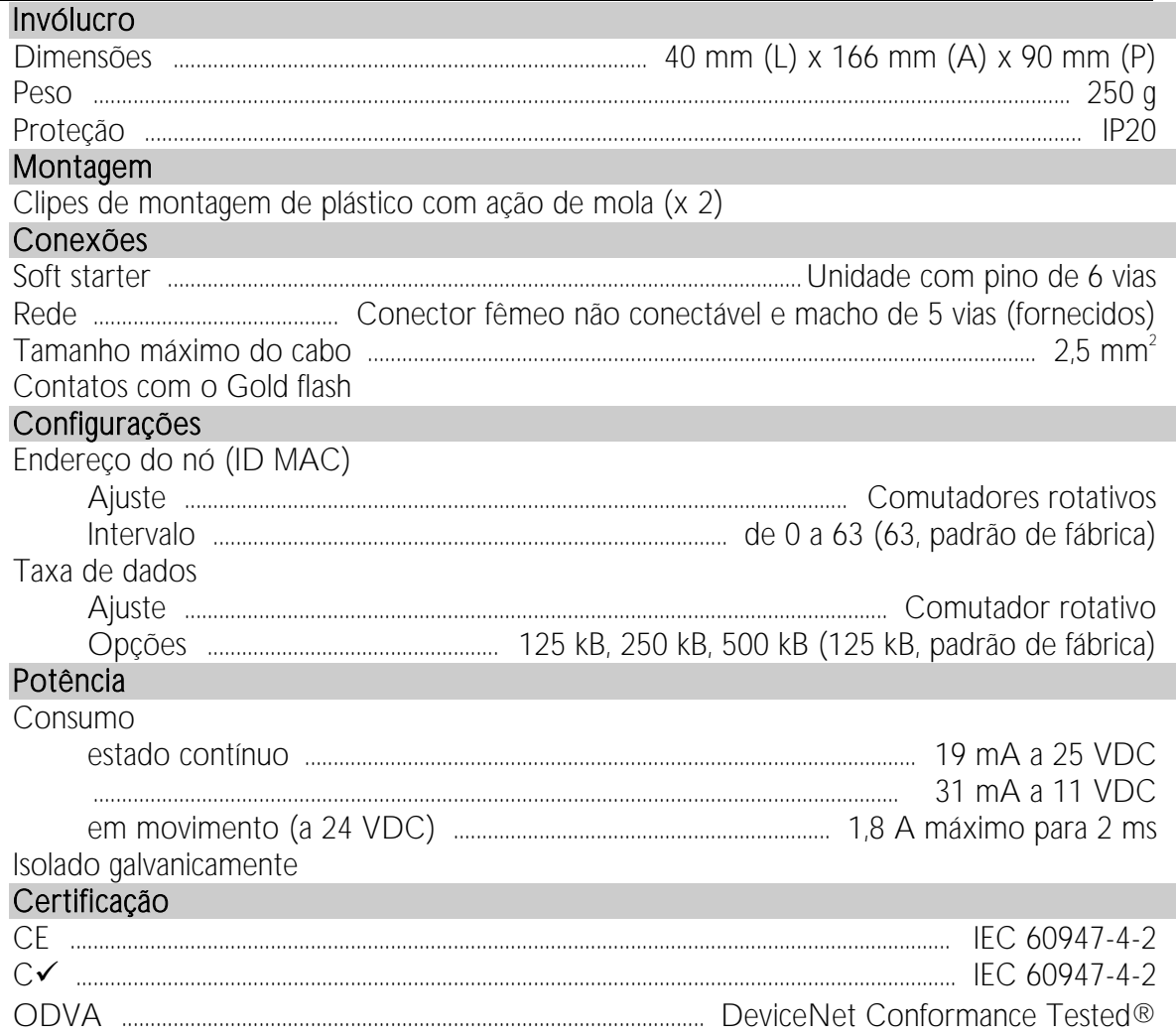